#### 手機GPS定位 實驗課程

教授:郭育政教授 製作:王祖揚

#### 課程介紹

#### **o** GPS介紹 o My 3D compass 課堂實作練習

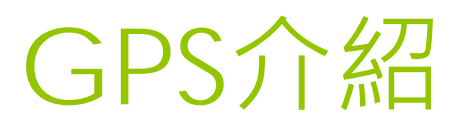

#### 甚麼是GPS

- 全球定位系統(Global Positioning System),是一個中距離圓型軌道衛星導航系 統
- 它可以為地球表面絕大部分地區(98%)提供 準確的定位、測速和高精度的時間標準
- 系統由美國國防部研製和維護, 可滿足位於全 球任何地方或近地空間的軍事用戶連續精確的 確定三維位置、三維運動和時間的需要

#### GPS如何定位

 該系統包括太空中的24顆GPS衛星;地面上的 1個主控站、3個數據注入站和5個監測站及作 為用戶端的GPS接收機

5

 最少只需其中3顆衛星,就能迅速確定用戶端 在地球上所處的位置及海拔高度;所能收聯接 到的衛星數越多,解碼出來的位置就越精確

#### GPS的六大特點

●全天候,不受任何天氣的影響 ● 全球覆蓋 (高達98% ) ●三維定點定速定時高精度 快速、省時、高效率 應用廣泛、多功能 可移動定位

#### GPS相關產品

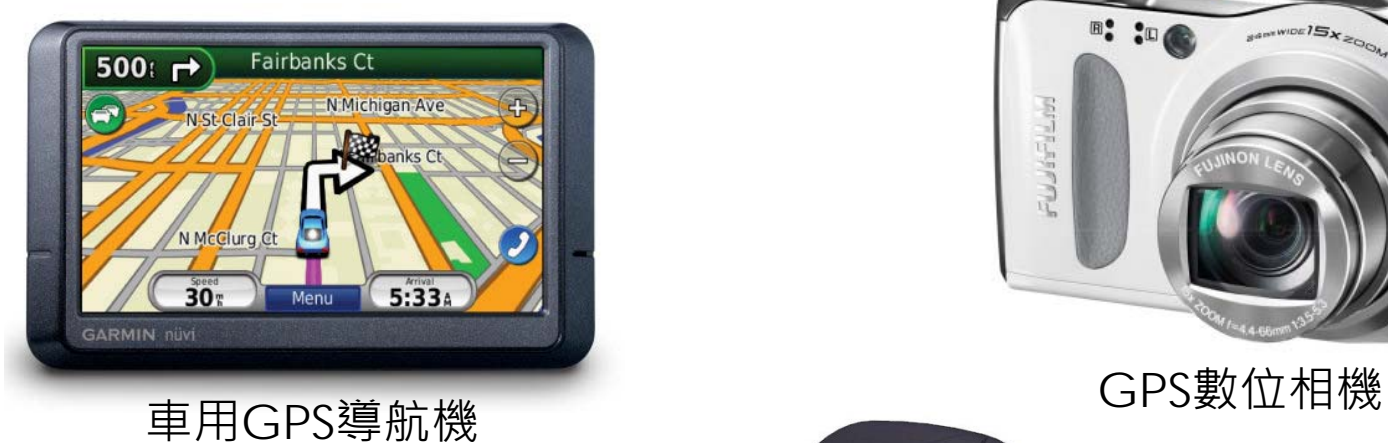

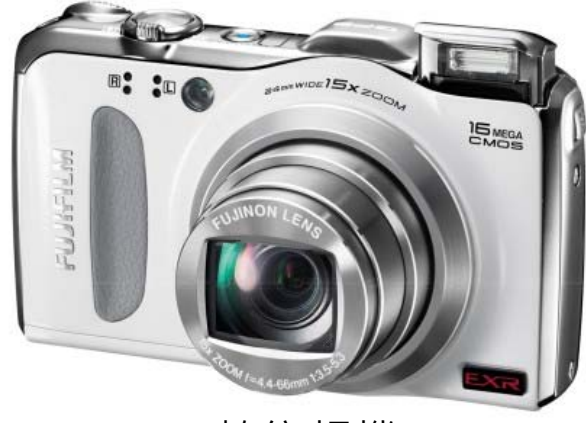

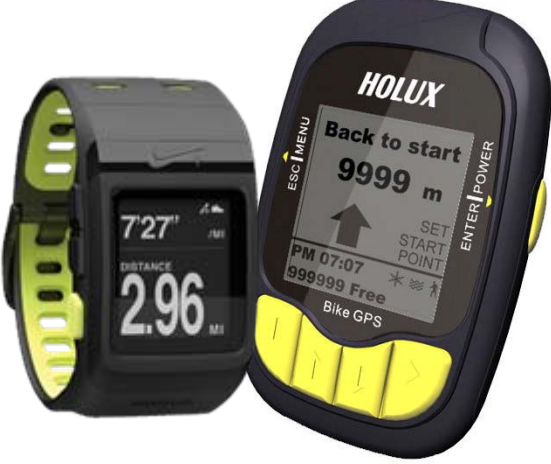

#### 運動型GPS裝置

#### AGPS

- 輔助全球衛星定位系統(Assisted Global Positioning System)是一種在一定輔助配合 下進行GPS定位的運行方式
- o利用手機基地台的訊號,輔以連接遠程伺服器 的方式下載衛星星曆 , 再配合傳統的GPS衛星 接收器,讓定位的速度更快

AGPS相關產品

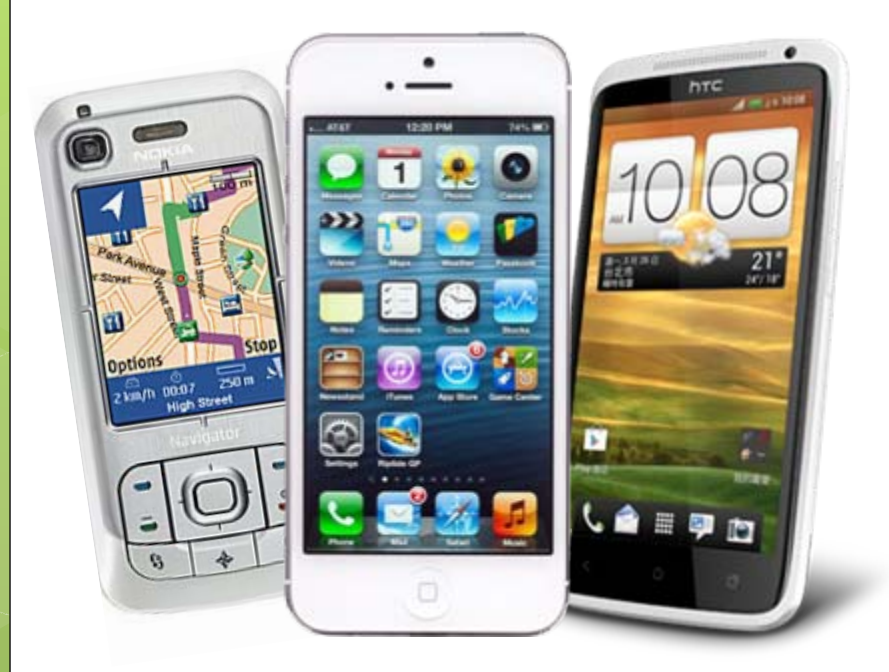

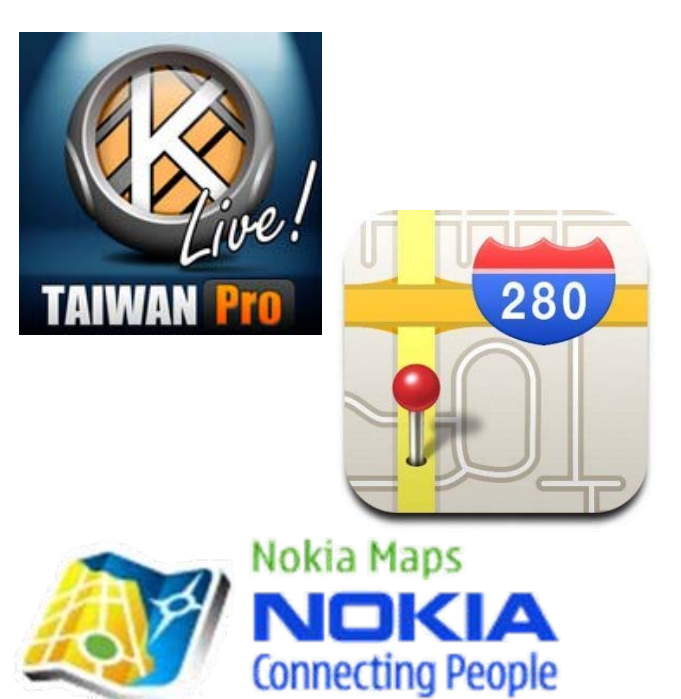

行動電話 おおしい おおし 手機導航及地圖軟體

#### GPS vs. AGPS

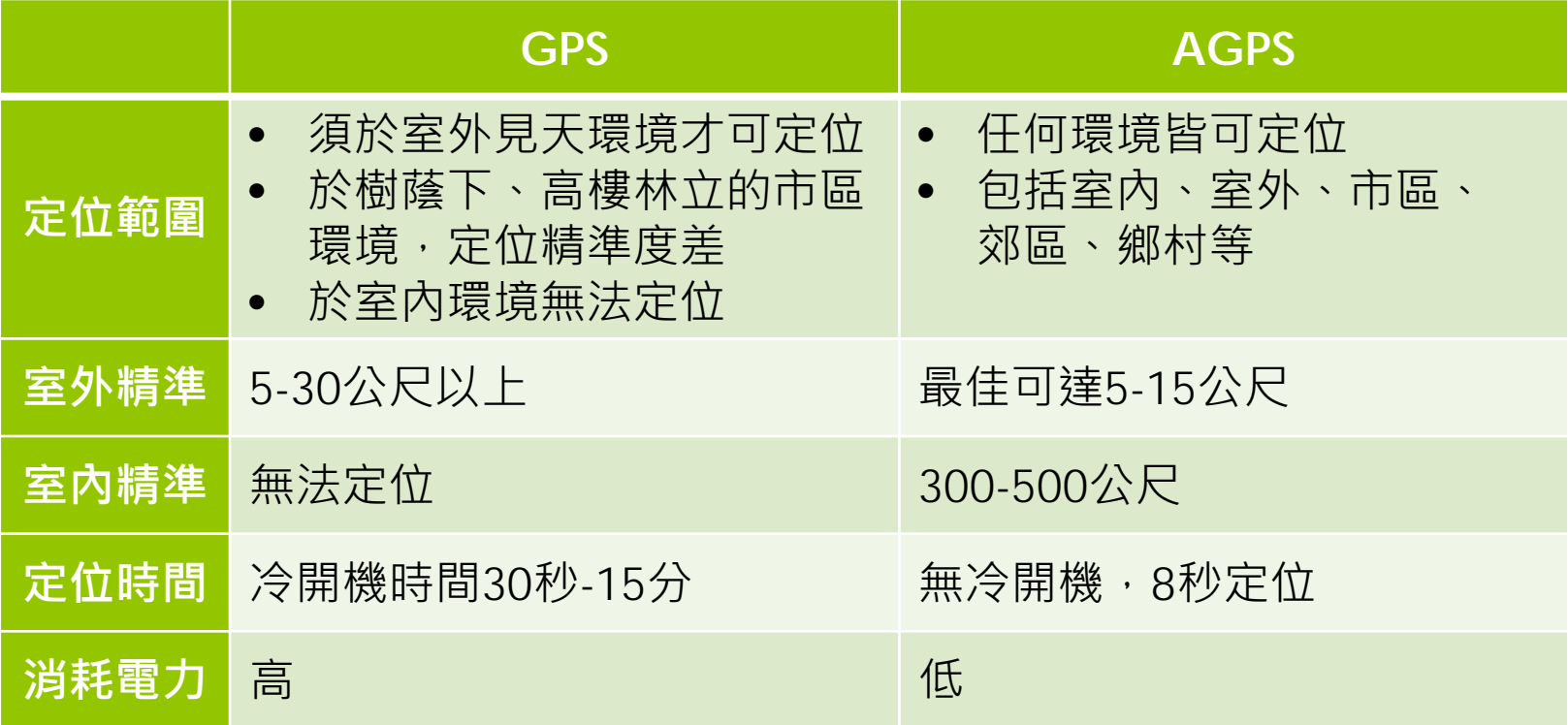

#### 下載與開啟程式碼

#### http://elearn.scu.edu.tw/

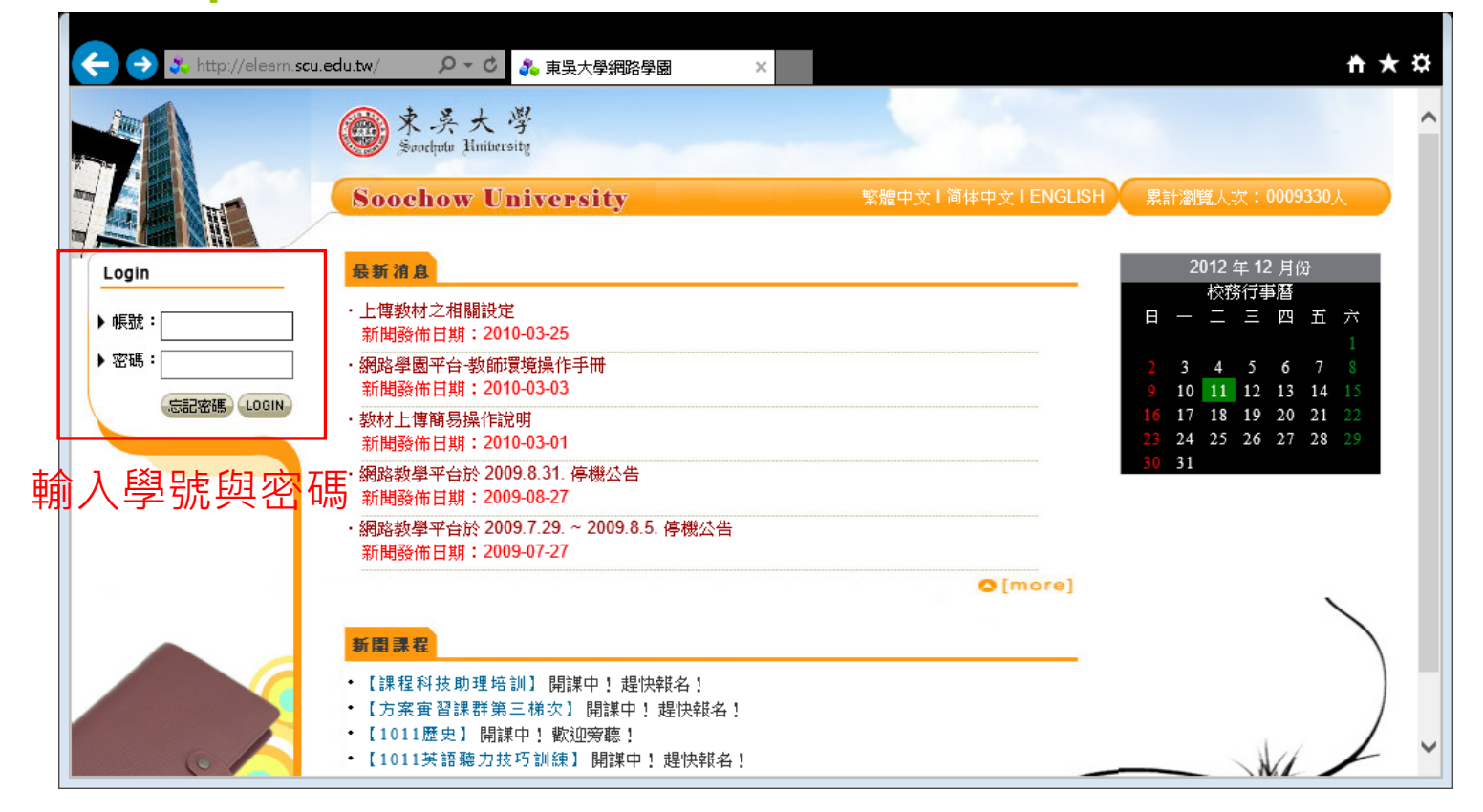

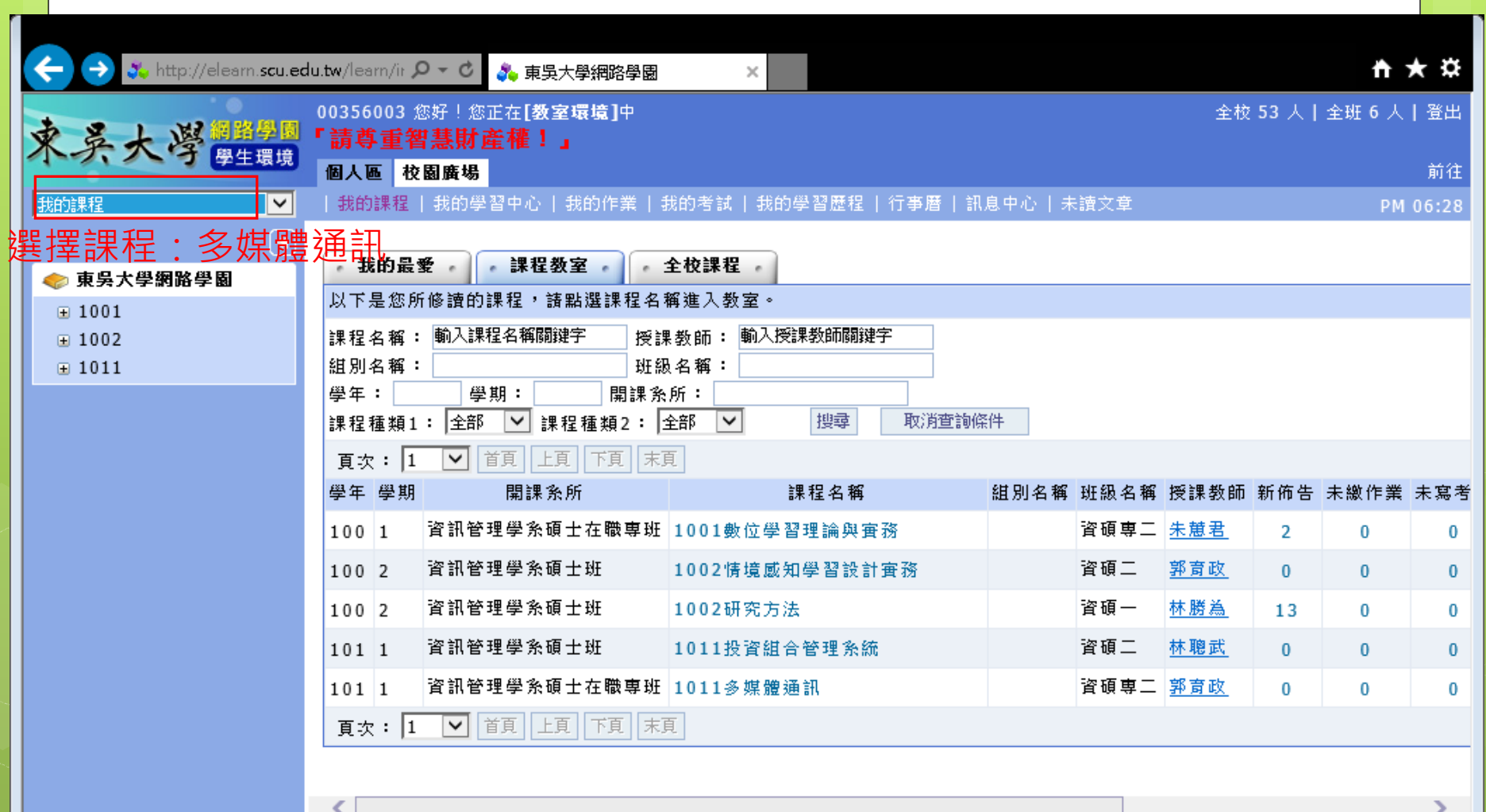

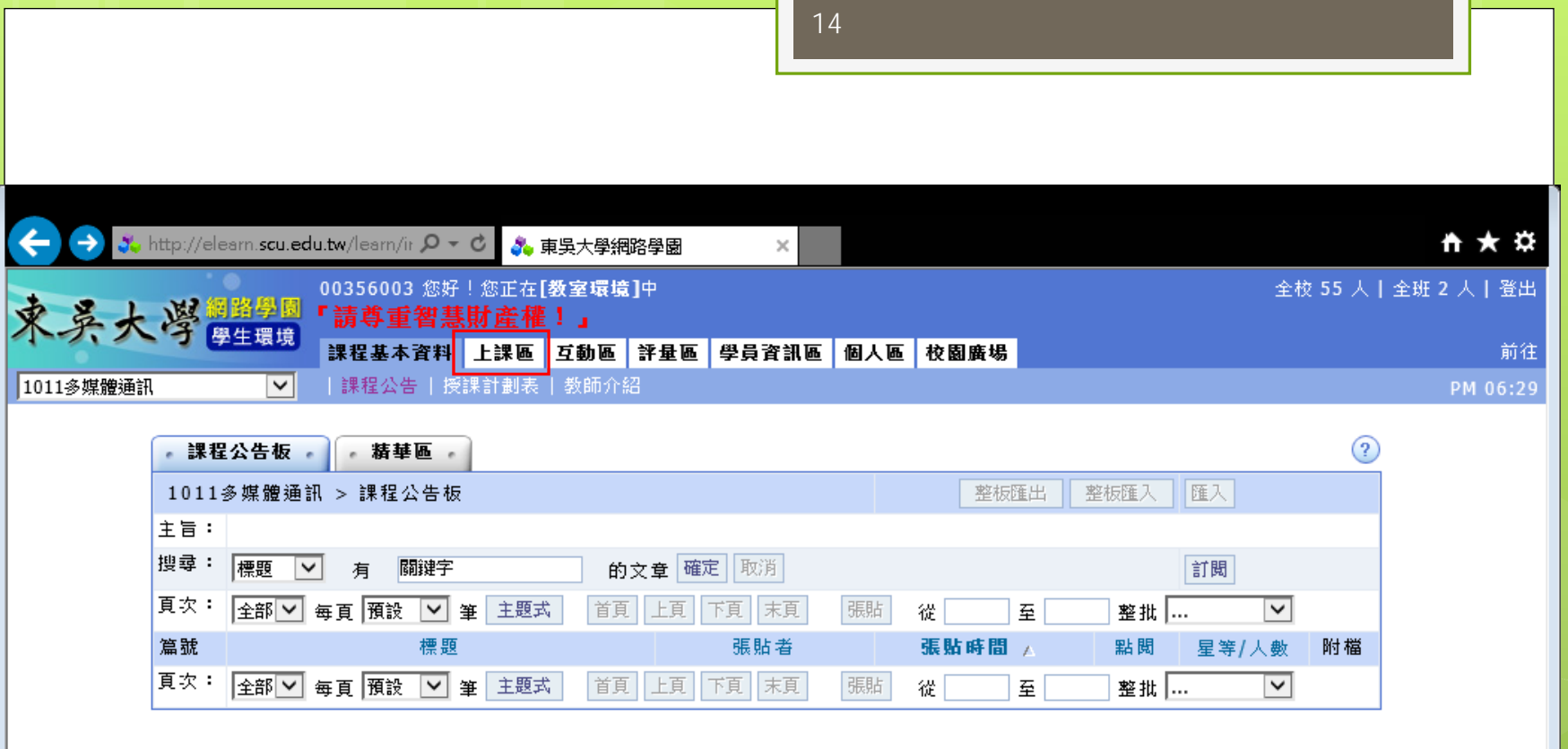

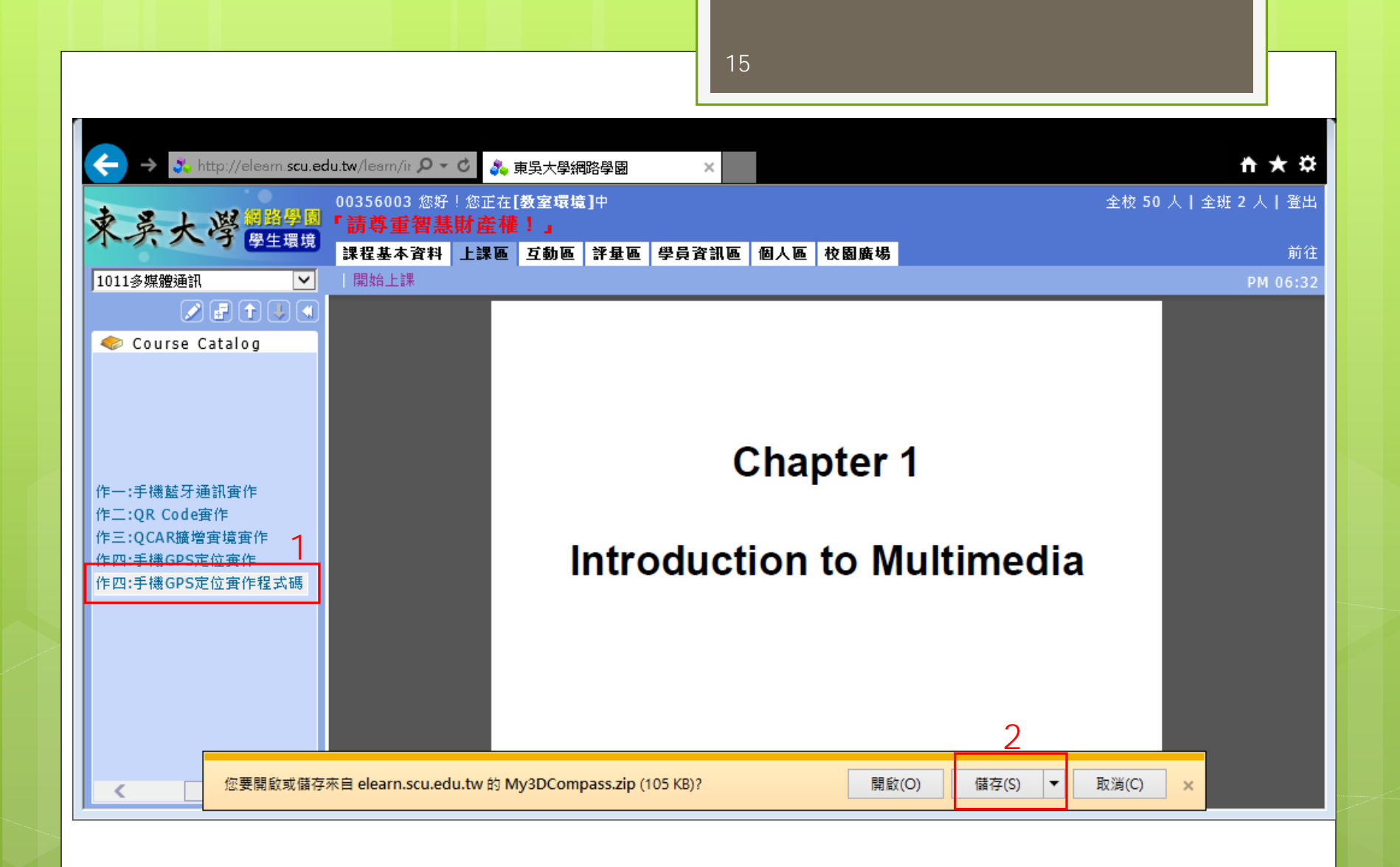

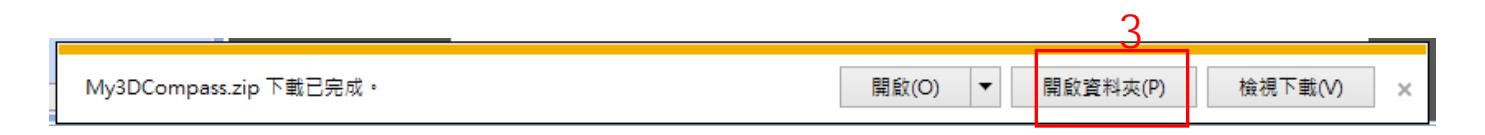

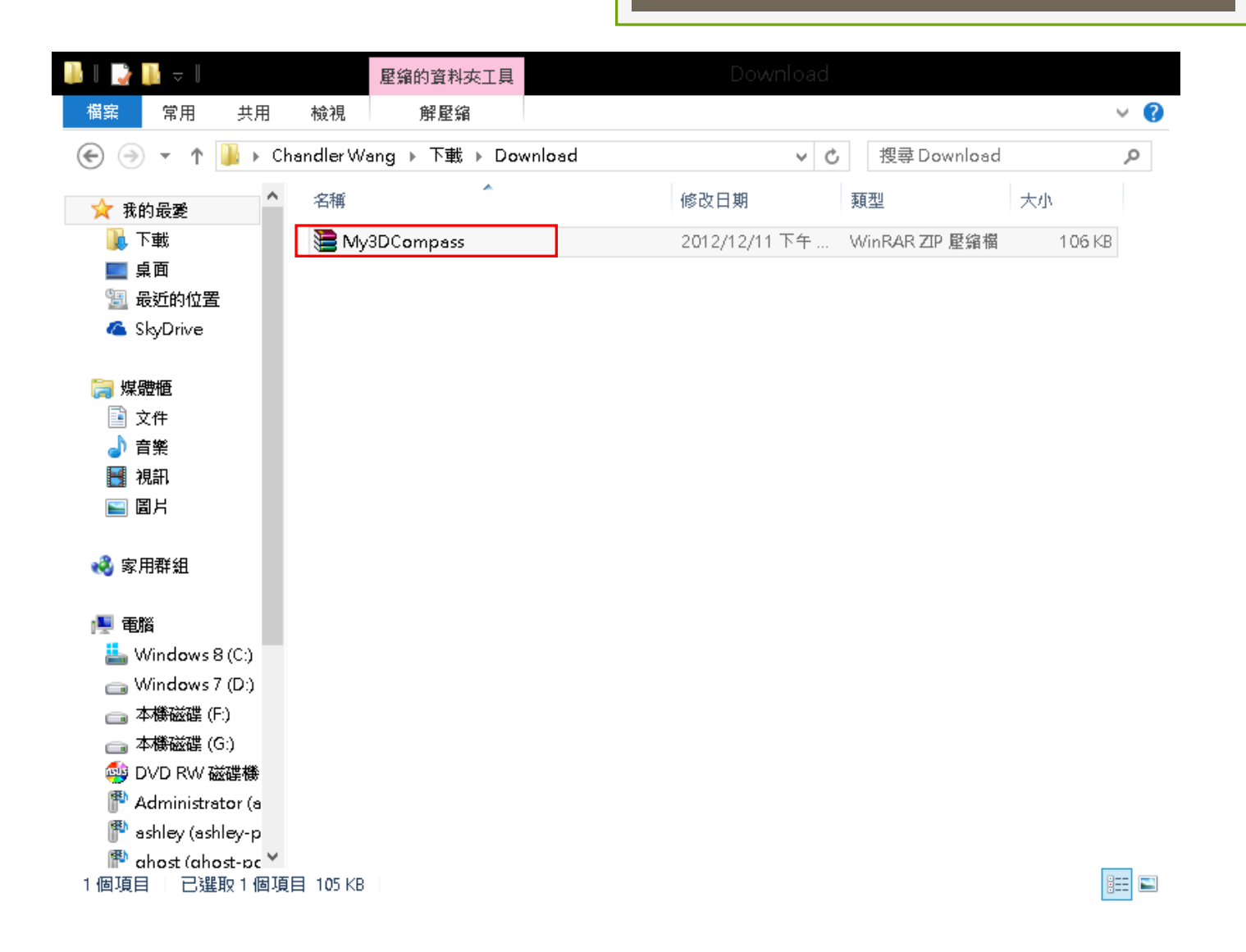

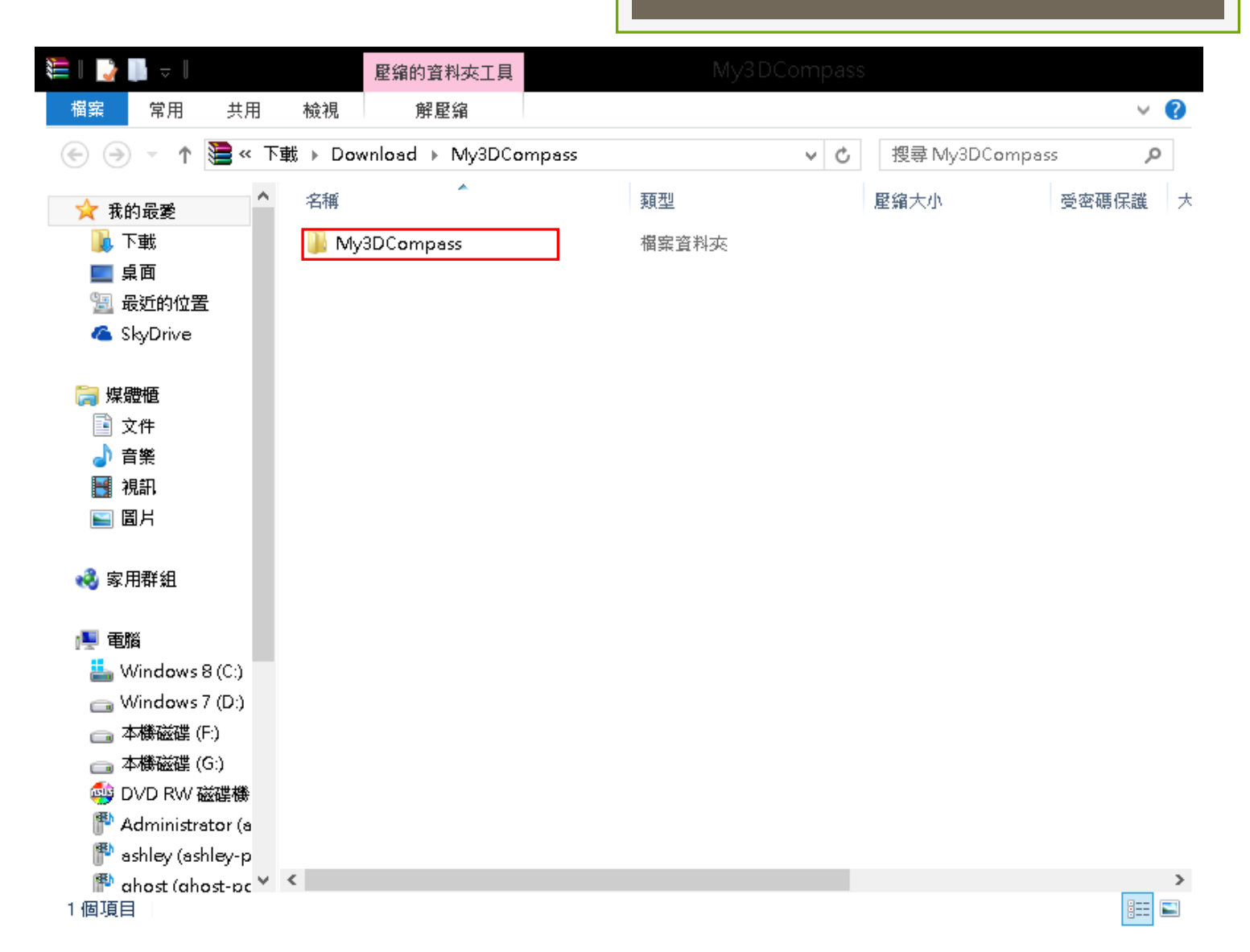

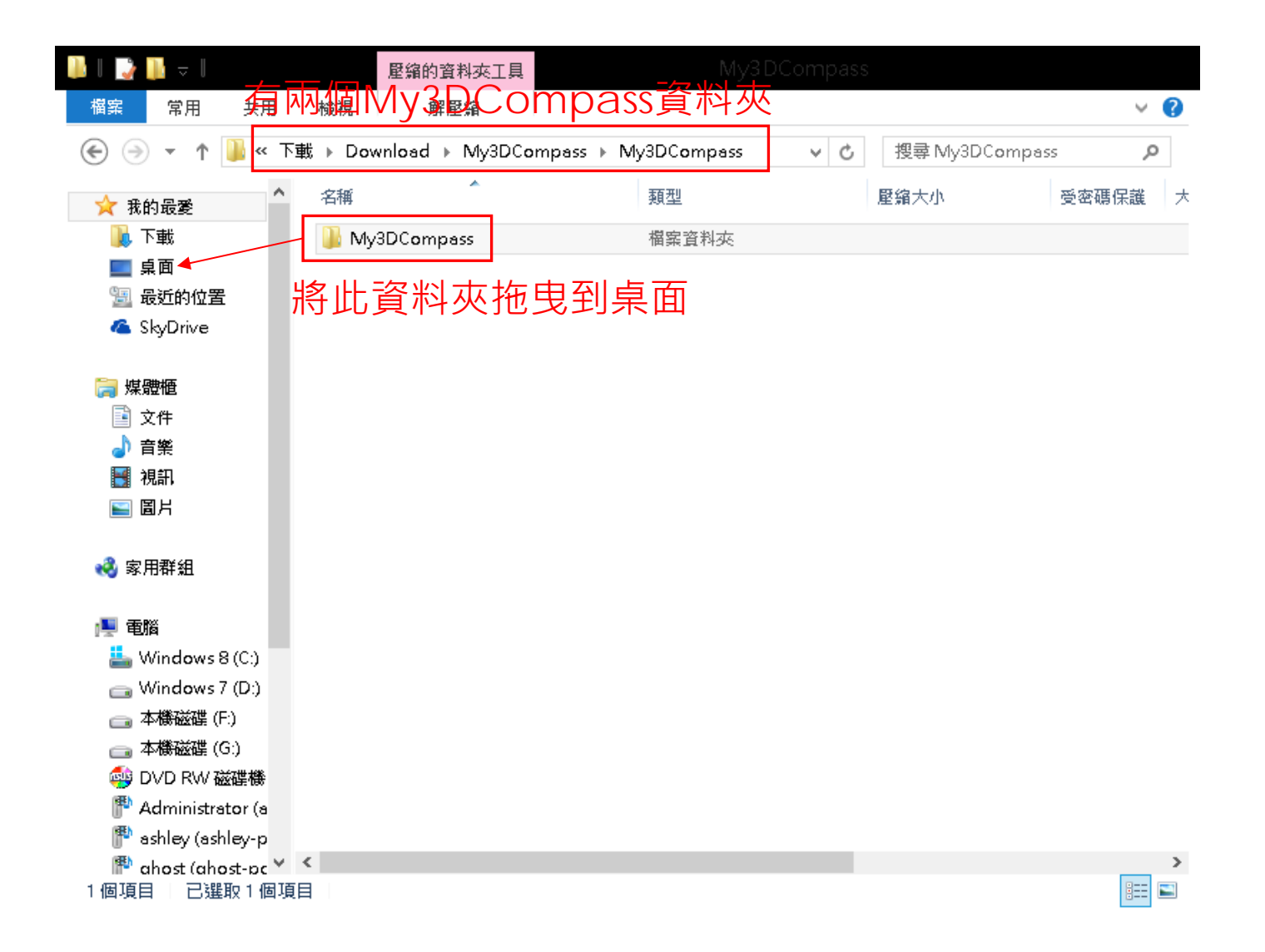

# 開啟Eclipse

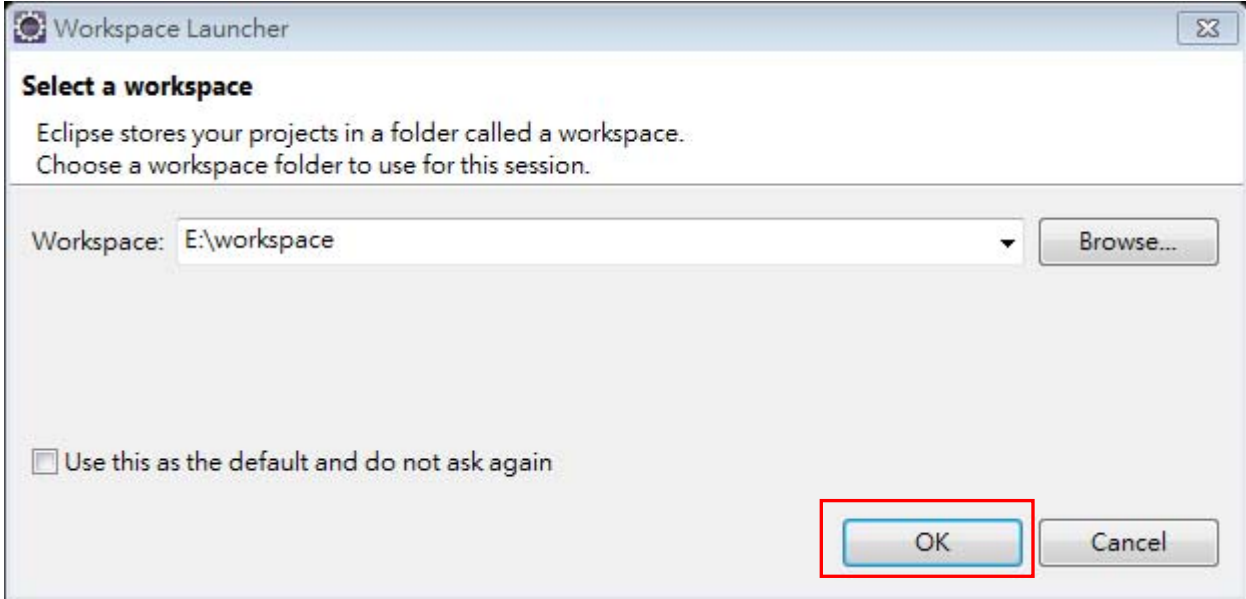

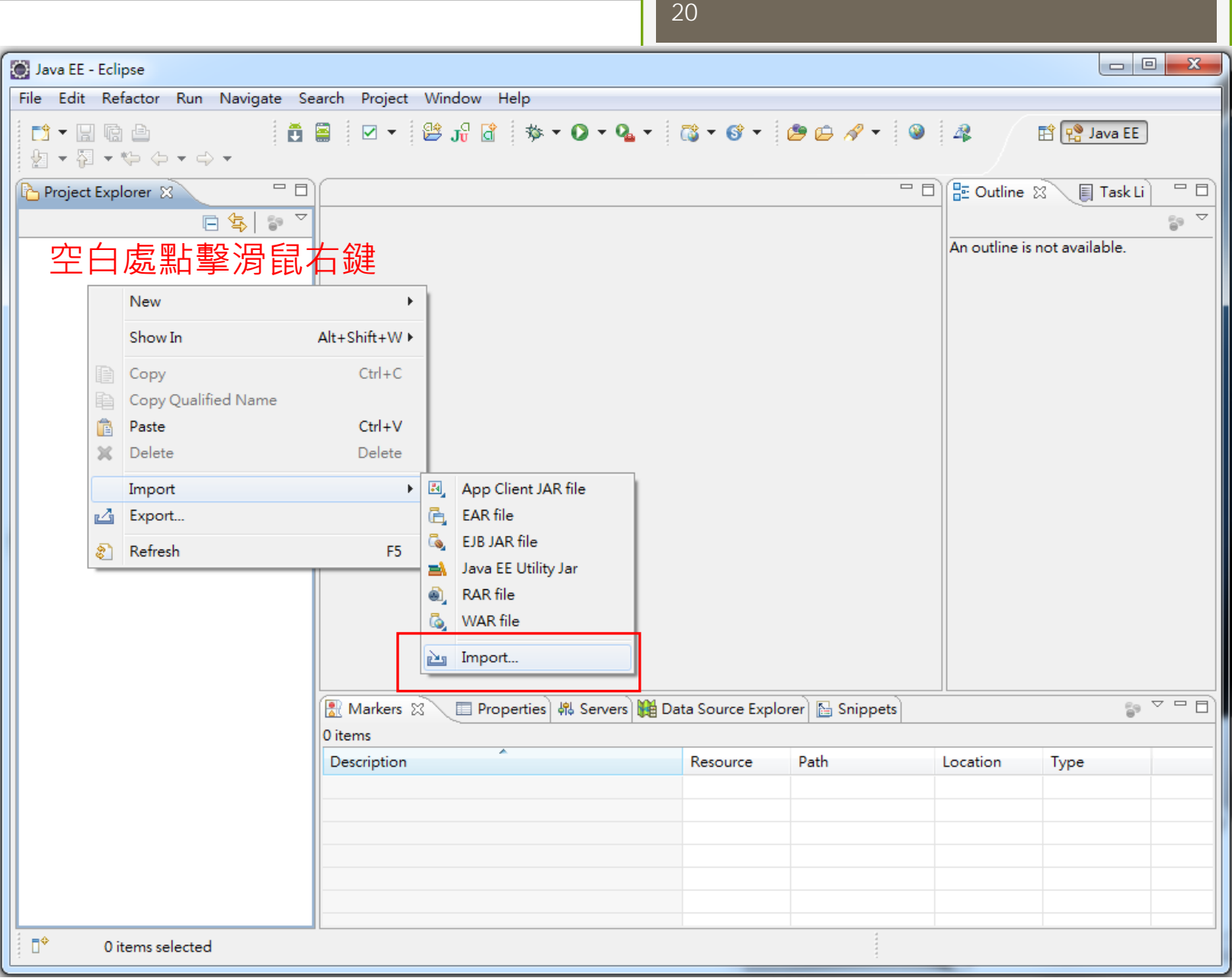

Import  $\Box$  **Select** Create new projects from an archive file or directory. Select an import source: type filter text General ×. **B** Archive File 1Existing Projects into Workspace File System Preferences & CVS Ξ **B** EJB Install Java EE Plug-in Development Remote Systems Run/Debug **B** Tasks **Com**, Team 2 $\odot$  $<$  Back  $Next >$ Finish Cancel

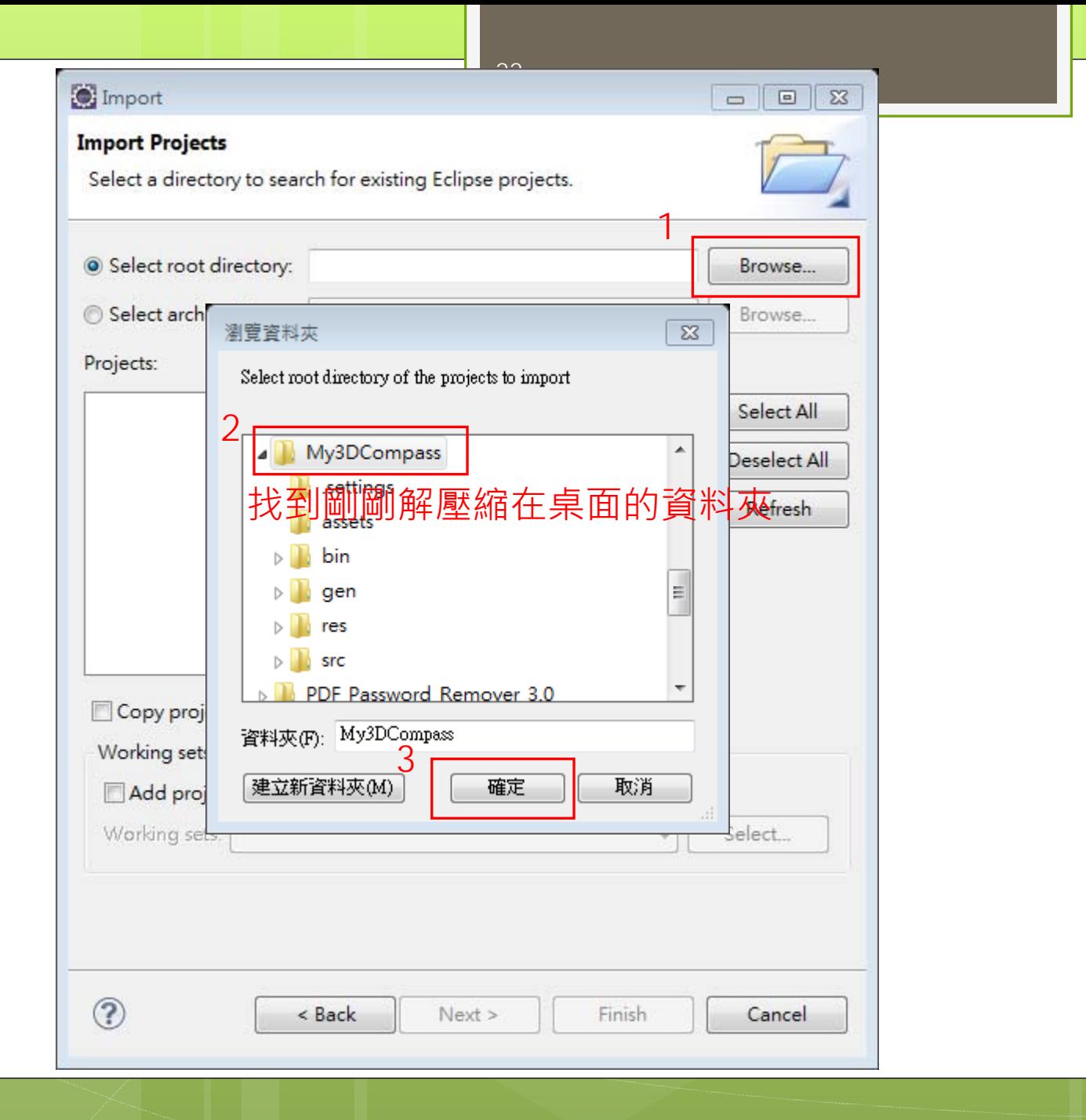

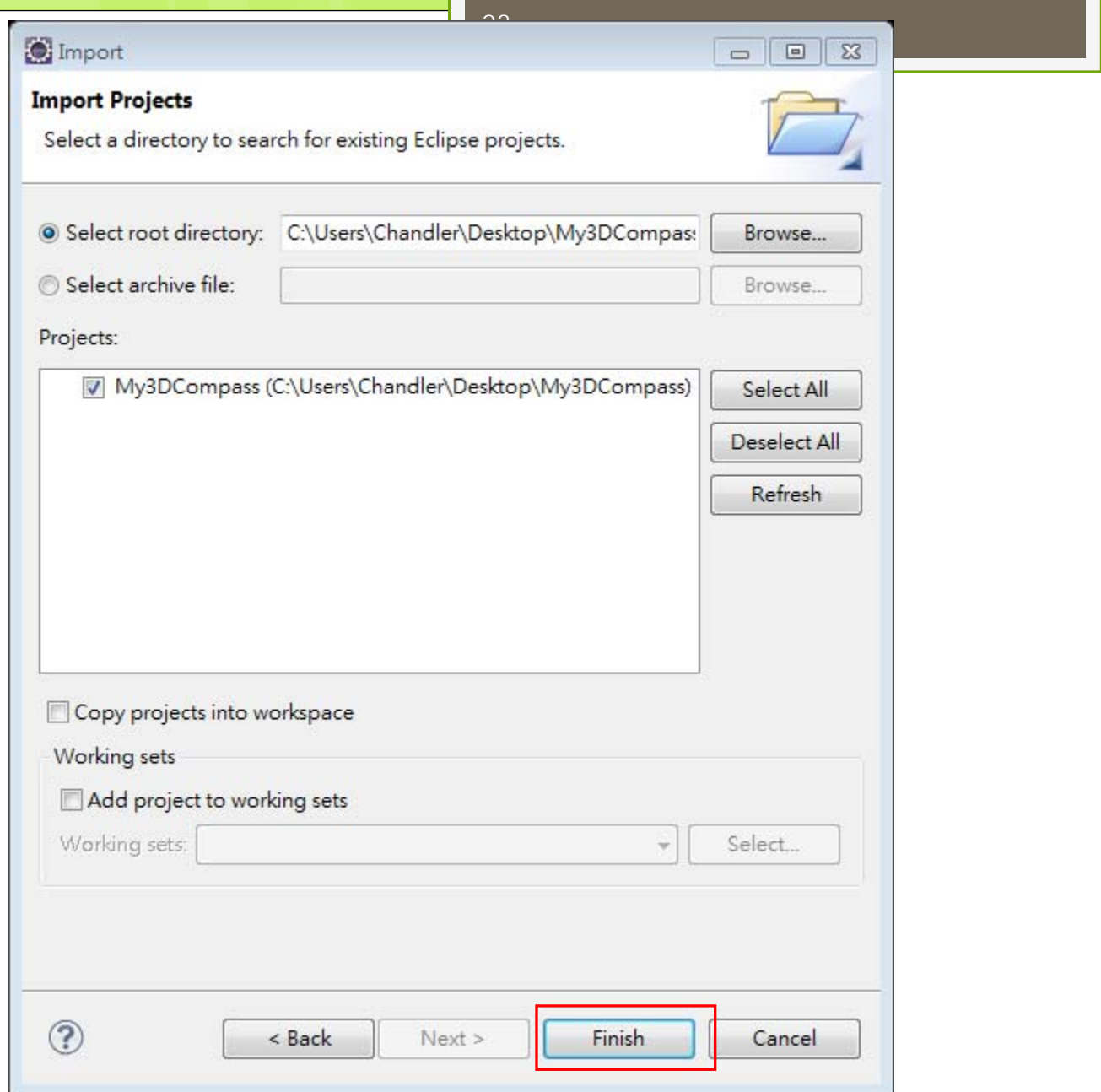

匯入成功!

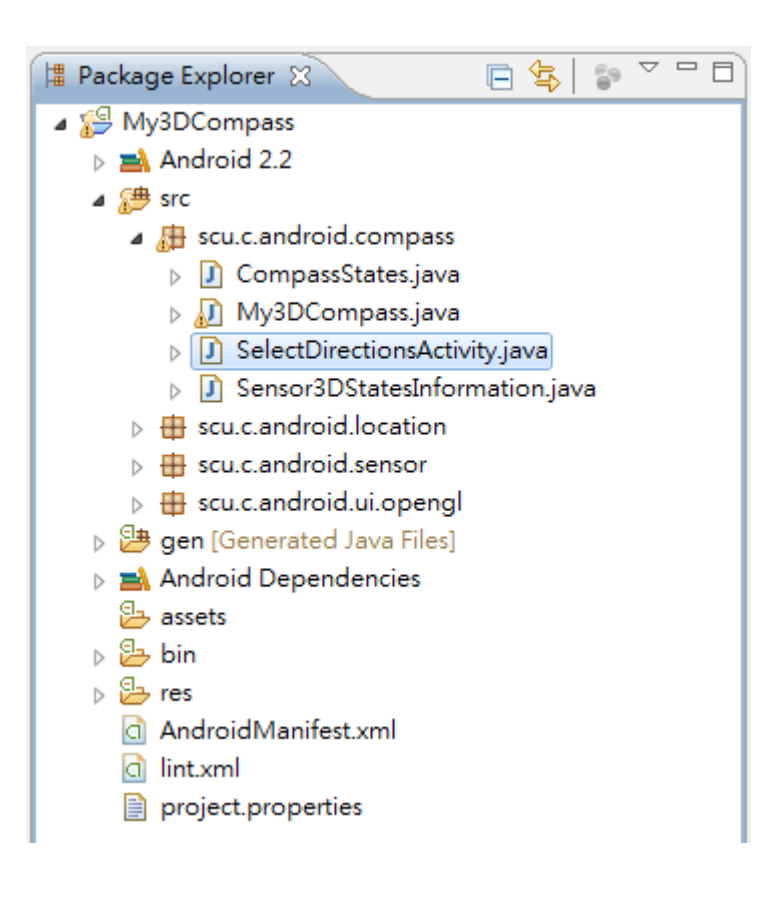

### My 3D compass

## My 3D compass介面

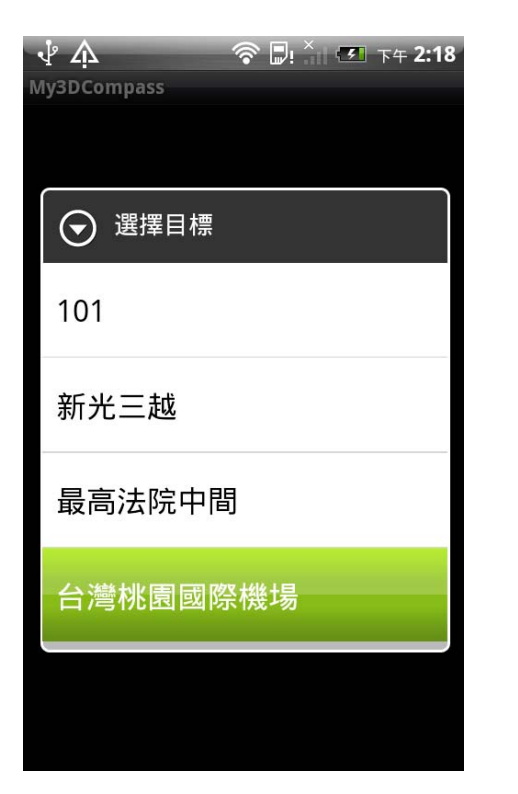

#### $\sqrt{A}$ **◆ Di X 区 下午 2:19** My3DCompass -- Sensor states --Delay: 5ms rPitch: 1°, rRoll: 0° rYaw:-175°, rAzimuth: 185°  $--$  GPS  $- Delay:23025ms$ 目前lat:25.038847599999997, 目前1ng:121.50914846666667 誤差:65.0000m 目標:台灣桃園國際機場 高度:50.000000 仰角: 0.103277 距離: 27832.744141m, 方向: -80.699379°

#### 自行增改地點

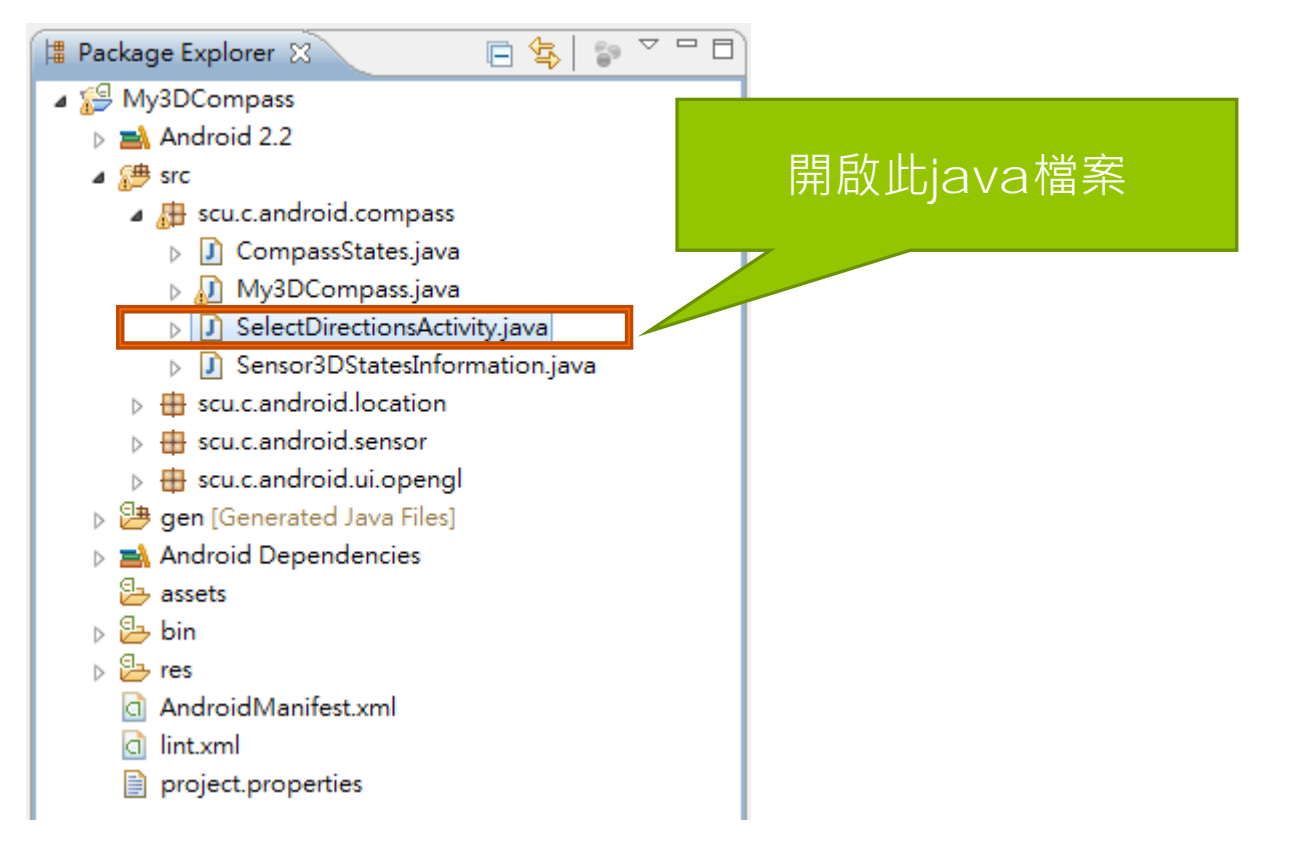

#### 自行增改地點 **D** SelectDirectionsActivity.java &  $\theta$  \* 2011-6-7 by craig. package scu.c.android.compass;  $\oplus$  import android.app.Activity; public class SelectDirectionsActivity extends Activity { AlertDialog alert; @Override 在此添加地點名稱 public void onCreate(Bundle savedInstanceState) { super.onCreate(savedInstanceState); ,(空格)"(地點名稱)"@Override public void onResume() {  $super. on Resume():$ final CharSequence[] items = { "101", "新光三鯰", "盖高法院中閣", "台灣桃西區淡機場" }; final String[] data = new String[]  $\{$  "101, 25.03415, 121.56445, 450", "新光三越,25.045917,121.515328,244", "最高法院中閣,25.039236,121.509508,20", "台灣桃西國陶機場,25.079205,121.23689,50" };

```
28
```
### 自行增改地點

**D** SelectDirectionsActivity.java &

```
\theta * 2011-6-7 by craig.
```
package scu.c.android.compass;

 $\oplus$  import android.app.Activity;

public class SelectDirectionsActivity extends Activity {

```
AlertDialog alert;
```

```
@Override
```

```
public void onCreate(Bundle savedInstanceState) {
super.onCreate(savedInstanceState);
```

```
@Override
```
public void onResume() { super.onResume();

```
final CharSequence[] items = { "101", "野平三條", "長室法院中期", "台灣級要要
```
final String[] data = new String[] { "101,25.03415,121.56445,450' "新光三粒,25.045917,121.515328,244", "最高法院中間,25.039236,121.509508,20", "台港桃西國際機場,25.079205,121.23689,50" };

在此添加地點名稱和座標

,(空格)"(地點名稱),(X),(Y),( 高

度)"

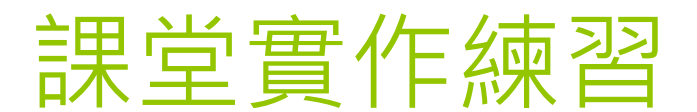

### 動手做做看

- 來試試看添加自己喜 歡的地點吧!
- 1.Google搜尋地點 座標
- 2.將地點及座標放到 程式碼中
- 3.編譯並執行!

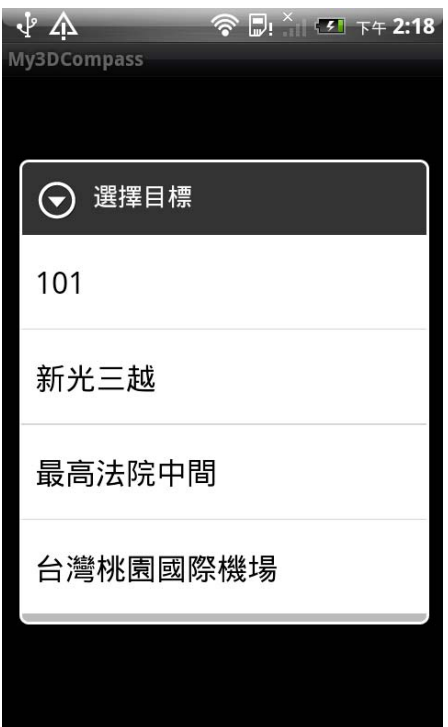